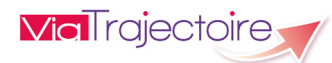

# **Gestion des comptes et des habilitations Version 6.0**

# **Démarrer ViaTrajectoire**

Tapez **viatrajectoire.fr** dans le navigateur internet et saisissez votre nom d'utilisateur et mot de passe.

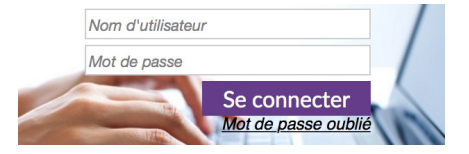

En cas d'oubli, cliquez sur *« Mot de passe oublié »* et suivez la procédure. Un nouveau mot de passe vous sera envoyé sur votre messagerie.

## **Qui peut gérer les comptes et habilitations ?**

Un utilisateur peut gérer les comptes et les habilitations de son établissement, ou de son unité, si celui-ci possède une habilitation de *« Référent structure »* ou de *« Référent unité »* avec les droits *« Gérer les utilisateurs »* et *« Gérer les habilitations »*.

Dans ce cas, le menu *« Administration »* comprend les rubriques *« Utilisateurs »* et *« Habilitations »* :

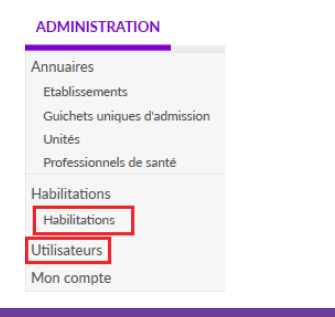

# **Gérer l'arrivée d'un nouvel utilisateur**

Etape 1. Rechercher si la personne possède déjà un compte

- Ouvrez le menu *« Administration »* puis *« Utilisateurs »*.
- Saisissez le nom (et éventuellement le prénom, le nom d'utilisateur ou le mail) puis cliquez sur *« Recherche utilisateur »*.
- Si vous constatez que l'utilisateur *possède déjà un compte, il ne sera pas nécessaire de lui en recréer un mais seulement d'habiliter l'existant (voir étape 3).*

#### Etape 2. Créer un nouveau compte utilisateur

Vous constatez que l'utilisateur *ne possède pas de compte ViaTrajectoire* ; auquel cas :

- Cliquez sur LE Créer un utilisateur
- Renseignez, au minimum, tous les champs obligatoires (encadrés en rouge).
- Cliquez sur *« Générer »* pour qu'un mot de passe aléatoire soit produit (celui-ci sera adressé par mail à l'utilisateur).
- Finissez en cliquant sur *« Créer ».*

#### Concernant le nom d'utilisateur :

- Celui-ci *n'est plus modifiable* une fois le compte créé,
- *• Deux utilisateurs ne peuvent pas avoir le même nom d'utilisateur*, auquel cas le message *« Ce login existe déjà, veuillez en choisir un autre »* apparaît*.*

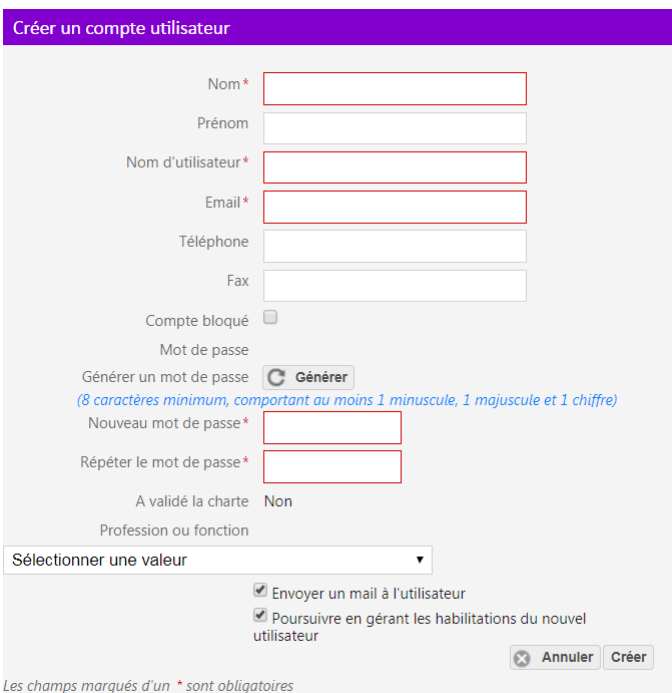

#### Etape 3. Attribuer une habilitation

Deux possibilités :

**• Option 1 : Vous souhaitez habiliter un seul utilisateur :** 

Ouvrez le menu *« Administration »* puis *« Utilisateurs »*. Recherchez l'utilisateur puis cliquez sur

**• Option 2 : Vous souhaitez habiliter plusieurs utilisateurs en même temps :** 

Ouvrez le menu *« Administration »* puis *« Habilitations »*. Cliquez sur  $\blacksquare$  créer une habilitation et sélectionnez les utilisateurs à habiliter.

Créer (

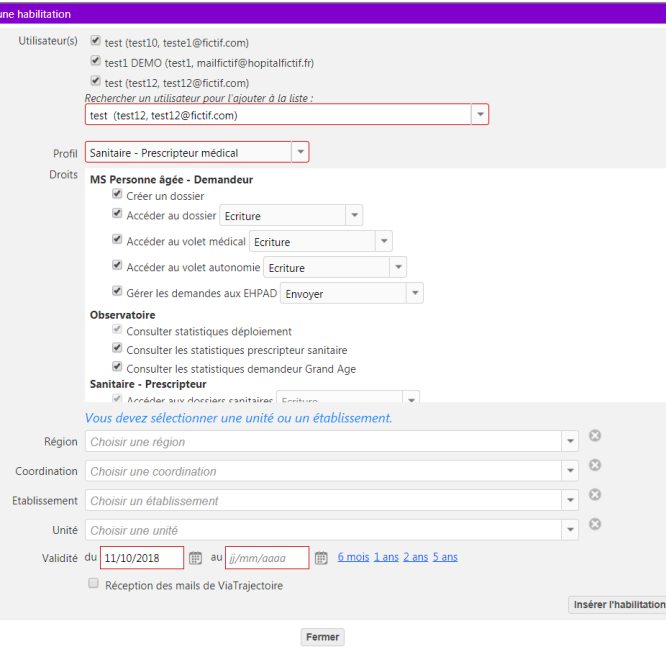

• Choisissez *le profil de l'habilitation* à donner à l'utilisateur.

#### *A noter : les habilitations « Prescripteur médical » et « Demandeur administratif et social » regroupent les profils relatifs aux modules Sanitaire et Grand-Age.*

- Ajoutez ou modulez les *« Droits »* associés à l'habilitation. Certains sont par défaut, tandis que d'autres sont optionnels.
- Choisissez le *périmètre* de cette habilitation : Quelle structure ? Quelle unité ? Vous ne pouvez créer des habilitations que sur votre propre périmètre.
- Définissez *la date de début et de fin de validité*. Celle-ci ne peut excéder 5 ans. Pour les internes, mettez la date de fin du semestre.
- Cochez la *case « Réception des mails de ViaTrajectoire »* si l'utilisateur veut recevoir les alertes mail lui permettant de suivre l'évolution des dossiers. Cette option est également paramétrable par l'utilisateur lui-même.
- Cliquez sur Insérer l'habilitation

## **Prolonger ou supprimer une habilitation**

### **Prolonger une habilitation**

*10 jours avant la fin de validité* de l'habilitation, l'utilisateur reçoit un mail d'alerte qui lui demande de se rapprocher de son référent pour la prolonger si besoin.

- Ouvrez le menu *« Administration »* puis *« Habilitations »*.
- Saisissez le nom (et éventuellement le prénom ou le nom d'utilisateur) puis cliquez sur *« Rechercher »*.
- Cliquez sur  $\oslash$  en bout de ligne.
- Indiquez la nouvelle date de fin de validité puis cliquez sur *« Valider »*.

#### **Supprimer une habilitation**

- Ouvrez le menu *« Administration »* puis *« Habilitations »*.
- Saisissez le nom (et éventuellement le prénom ou le nom d'utilisateur) puis cliquez sur *« Rechercher »*.
- Cliquez sur  $\bullet$  en bout de ligne.
- Confirmez la suppression en cliquant sur *« OK »*.

## **Administrer un compte**

### **Modifier un compte utilisateur**

#### *Préalables :*

*1) Vous ne pouvez modifier un compte que s'il possède déjà au moins une habilitation sur le périmètre sur lequel vous êtes référent. C'est pourquoi, avant toute modification du compte d'un utilisateur, il vous faut d'abord l'habiliter (Etape 3. Attribuer une habilitation) si vous ne l'avez pas déjà fait.*

*2) Toutes les données du compte sont modifiables, à l'exception du nom d'utilisateur.*

- Ouvrez le menu *« Administration »* puis *« Utilisateurs »*.
- Saisissez le nom (et éventuellement le prénom, le nom d'utilisateur ou le mail) puis cliquez sur *« Recherche utilisateur »*.
- Cliquez sur  $\mathbb{Z}^2$  pour accéder à la page qui vous permettra de modifier les données du compte : mail, téléphone, profession,...

*La modification de l'adresse mail entraîne la régénération du mot de passe, que l'utilisateur recevra par mail.*

### **Débloquer un compte utilisateur**

Un compte est bloqué suite à cinq erreurs successives de saisie du mot de passe pour tenter de se connecter.

Pour débloquer le compte :

- Ouvrez le menu *« Administration »* puis *« Utilisateurs »*.
- Saisissez le nom (et éventuellement le prénom, le nom d'utilisateur ou le mail) puis cliquez sur *« Recherche utilisateur »*.
- Cliquez sur  $\Omega$  à gauche de votre écran.
- Confirmez votre souhait de débloquer ce compte en cliquant sur *OK* dans la fenêtre qui apparaît.

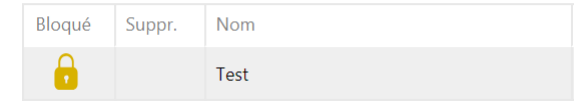

#### **Supprimer un compte utilisateur**

#### *Attention :*

*1) Il ne faut pas supprimer systématiquement un compte quand un utilisateur quitte l'établissement ou l'unité. En effet, il pourra continuer à l'utiliser dans un autre établissement ou unité. Les motifs de suppression d'un compte sont : erreur de création, doublon, départ en retraite,...*

*2) Vous ne pouvez supprimer un compte que si l'utilisateur est habilité sur votre périmètre d'intervention.*

- Ouvrez le menu *« Administration »* puis *« Utilisateurs »*.
- Saisissez le nom (et éventuellement le prénom, le nom d'utilisateur ou le mail) puis cliquez sur *« Recherche utilisateur »*.
- *« Enregistrer »*.

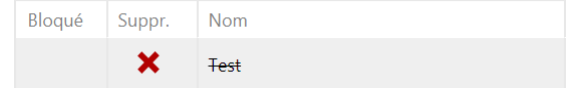

*Si une nouvelle habilitation est attribuée à cet utilisateur, son compte sera automatiquement réactivé et il pourra de nouveau l'utiliser.*

### **Supprimer ou activer les alertes mail**

Pour activer/désactiver l'option permettant à l'utilisateur de recevoir les alertes mail l'informant du suivi des dossiers :

- Soit, en tant que référent, vous pouvez le faire pour lui, en allant dans le menu *« Administration »* puis *« Habilitations »* et en cochant ou décochant les cases de la colonne *« Réception des mails »* pour chaque habilitation.
- Soit il peut le faire lui même, après s'être connecté à son compte, en se rendant dans le menu *« Administration »* puis *« Mon compte »* et en cochant ou décochant les cases de la colonne *« Réception des mails »* pour chaque habilitation.

### **Modifier le mot de passe**

Seul l'utilisateur peut modifier son mot de passe. Après s'être connecté, il se rend dans *« Administration »* puis *« Mon compte »*  et clique sur :

Mot de passe **Modifier** 

*Le mot de passe doit comporter obligatoirement au minimum 8 caractères, comprenant au moins 1 majuscule, 1 minuscule et 1 chiffre.*

## **Gérer le départ d'un utilisateur**

Si un utilisateur quitte votre établissement ou votre unité, il vous faut :

- *• Soit supprimer uniquement ses habilitations (voir page 4)*, s'il est amené à continuer à utiliser ViaTrajectoire dans un autre établissement ou une autre unité.
- *• Soit supprimer son compte (voir page 5)*, s'il ne sera plus jamais amené à utiliser ViaTrajectoire (ex : départ en retraite).

## **Documentation ViaTrajectoire**

Vous pouvez accéder à la documentation ViaTrajectoire une fois connecté(e) en cliquant sur Documentation sur la droite de la page d'accueil.

### **Contact**

**ANNUAIRES** 

Contacts en région

En étant connecté, sélectionnez l'onglet « Annuaires » puis « Contacts en région ». Vous y trouverez les coordonnées de votre support territorial.

Cliquez sur  $\mathscr{P}$ • Cochez la case *« Compte supprimé »* puis cliquez sur